# **Think**

# **Ръководство на потребителя за L151 монитор с плосък панел**

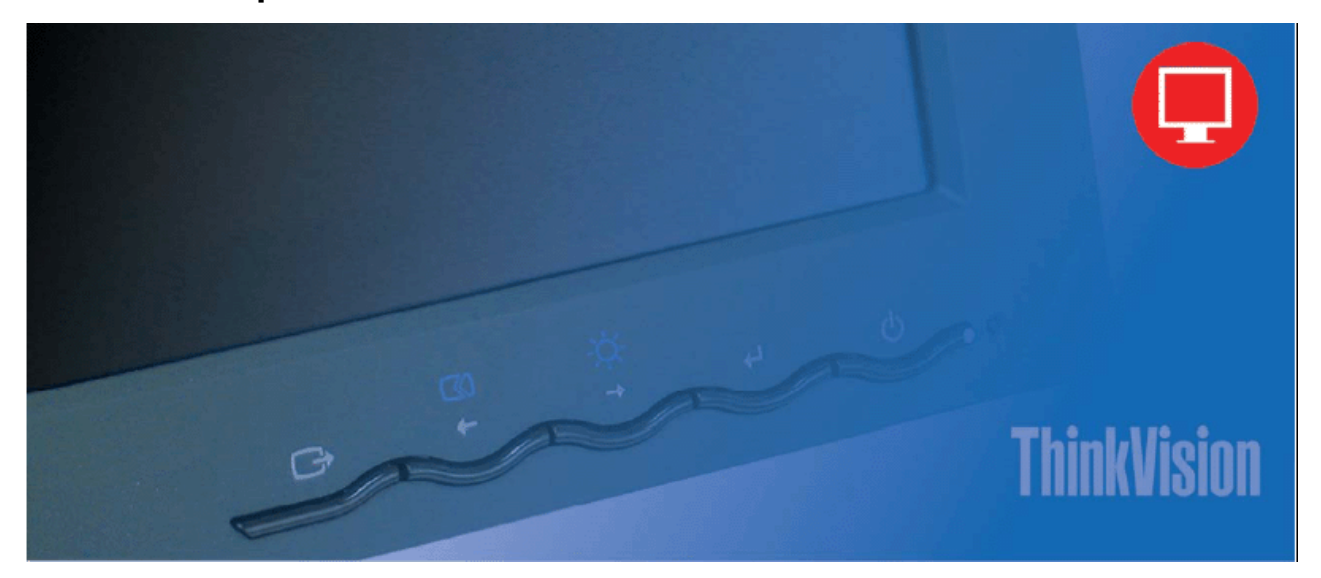

## **Номера на продукти**

9205-AB6 9165-AB6

Първо издание (Юни 2005)

© Copyright Lenovo 2005.

Portions © Copyright International Business Machines Corporation 2005.

Всички права запазени.

САЩ ДЪРЖАВНИ ПОТРЕБИТЕЛИ - ОГРАНИЧЕНИ ПРАВА: Нашите продукти и/или услуги се осигуряват с ОГРАНИЧЕНИ ПРАВА. Употребата, дубликирането или разкриването, ако има такива, от Правителството, са предмет на GSA ADP срочен договор с Lenovo Group Limited, или стандартните условия на настоящия търговски лиценз, или в случай, че агенцията не може да приеме тази Програма при тези условия, ние осигуряваме Програмата според уговорките, заложени в Commercial Computer Software-Restricted Rights при FAR 52.227-19, когато е приложимо, или според Rights in Data-General, FAR 52.227.14 (Alternate III)

# **Съдържание**

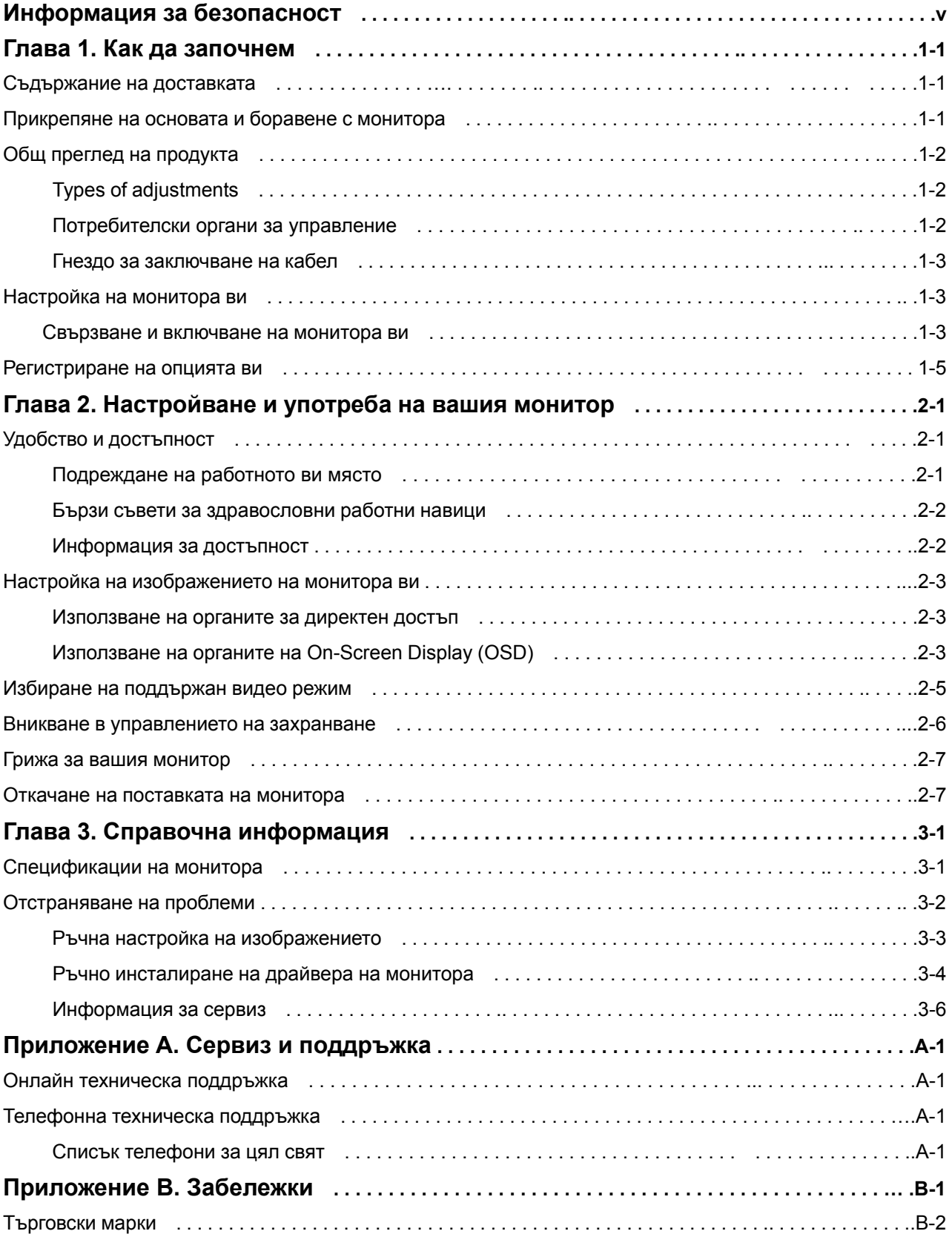

# Информация за безопасност

Before installing this product, read the Safety Information.

دات السلامة مج، يجب قراءة

Antes de instalar este produto, leia as Informações de Segurança.

#### 在安装本产品之前, 请仔细阅读 Safety Information (安全信息)。

Prije instalacije ovog produkta obavezno pročitajte Sigurnosne Upute.

Před instalací tohoto produktu si přečtěte příručku bezpečnostních instrukcí.

Læs sikkerhedsforskrifterne, før du installerer dette produkt. Ennen kuin asennat tämän tuotteen, lue turvaohjeet kohdasta Safety Information. Avant d'installer ce produit, lisez les consignes de sécurité. Vor der Installation dieses Produkts die Sicherheitshinweise lesen.

Πριν εγκαταστήσετε το προϊόν αυτό, διαβάστε τις πληροφορίες ασφάλειας (safety information).

לפני שתתקינו מוצר זה, קראו את הוראות הבטיחות.

A termék telepítése előtt olvassa el a Biztonsági előírásokat!

Prima di installare questo prodotto, leggere le Informazioni sulla Sicurezza.

製品の設置の前に、安全情報をお読みください。

본 제품을 설치하기 전에 안전 정보를 읽으십시오.

Пред да се инсталира овој продукт, прочитајте информацијата за безбедност.

Lees voordat u dit product installeert eerst de veiligheidsvoorschriften. Les sikkerhetsinformasjonen (Safety Information) før du installerer dette produktet.

Przed zainstalowaniem tego produktu, należy zapoznać się z książką "Informacje dotyczące bezpieczeństwa" (Safety Information).

Antes de instalar este produto, leia as Informações sobre Segurança.

Перед установкой продукта прочтите инструкции по технике безопасности.

Pred inštaláciou tohto produktu si prečítajte bezpečnostné informácie.

Pred namestitvijo tega proizvoda preberite Varnostne informacije.

Antes de instalar este producto lea la información de seguridad. Läs säkerhetsinformationen innan du installerar den här produkten.

安装本產品之前,請先閱讀「安全資訊」。

# **Глава 1. Как да започнем**

Настоящото Ръководство на потребителя съдържа подробна информация за Think Vision™ L151 монитора с плосък панел. За бърз преглед вижте Листовката за настройка, която се доставя с монитора ви..

## **Съдържание на доставката**

В пакета на продукта следва да влизат следните предмети:.

- Листовка за настройка на ThinkVision L151 монитор с плосък панел.
- -- Ръководство на монитора за безопасност, отстраняване на проблеми, и гаранционна информация.
- -- CD със справочна информация и драйвер.
- -- Think Vision L151 монитор с плосък панел.
- -- Захранващ кабел.
- -- Аналогов интерфейсен кабел прикрепен към монитора

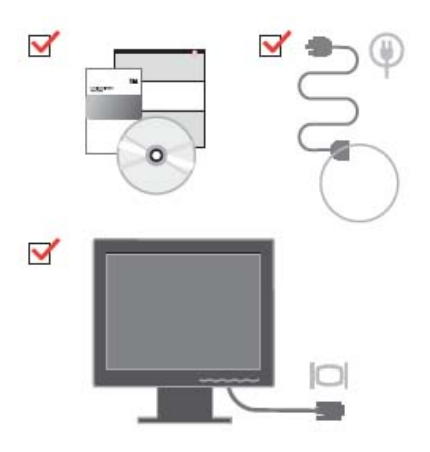

## **Прикрепяне на основата и боравене с монитора**

За да настроите монитора си, моля, вижте илюстрациите по-долу. Забележка:Не допирайте монитора в областта на екрана. Областта на екрана е от стъкло, и може да бъде повредена от грубо боравене и излишен натиск..

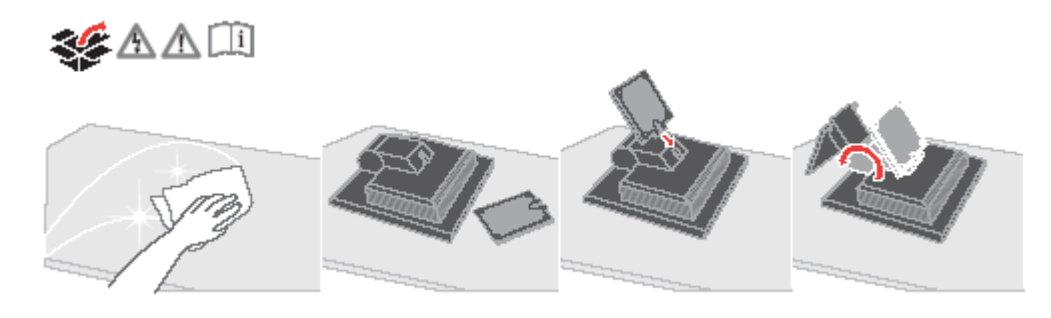

**Бележка**: За да закачите VESA поставка, моля, вижте "Откачане на поставката на монитора" на страница 2-7.

# **Общ преглед на продукта**

Този раздел ще осигури информация за настройката на положението на монитора, задаване на потребителски настройки, и използване на гнездото за заключване на кабела.

## **Типове настройки**

Моля, вижте илюстрацията по-долу за пример на допустим наклон.

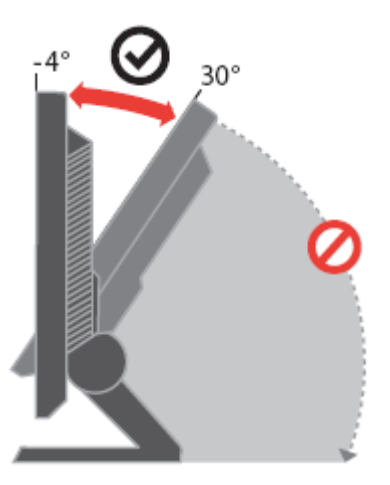

## **Потребителски органи за управление**

Мониторът ви има органи за управление на предната част, които могат да бъдат използвани за настройка на изображението.

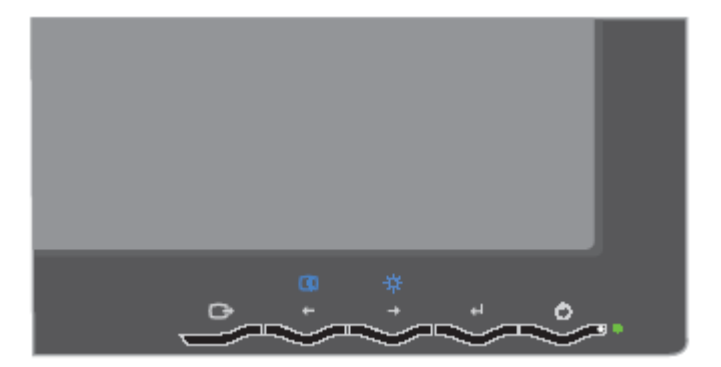

За информация как да използвате органите за управление, моля, вижте "Настройване на изображението на монитора ви" на страница 2-3.

#### Гнездо за заключване на кабел

Мониторът ви е оборудван с гнездо за заключване на кабел, разположено на гърба на монитора ви (в долния десен ъгъл). Моля, вижте инструкциите, доставяни със заключващия механизъм, за да научите как да го прикрепяте.

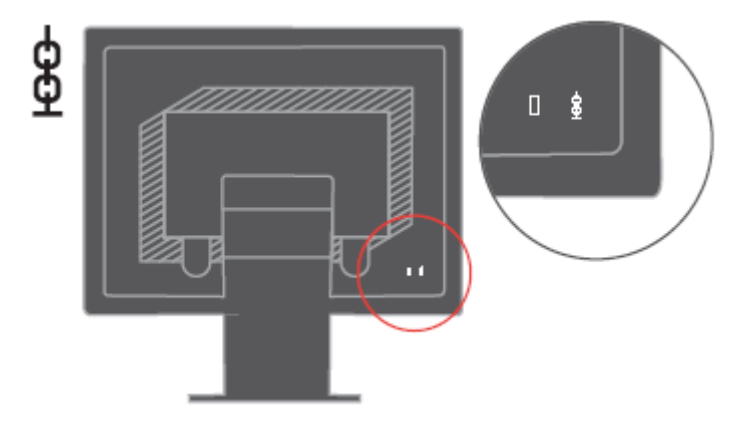

# **Настройка на вашия монитор**

Този раздел осигурява информация, която да ви помогне да настроите монитора си..

#### **Свързване и включване на монитора ви**

Бележка: Не пропускайте да прочетете Информацията за безопасност, разположена в Ръководство за безопасност, отстраняване на проблеми и гаранция на монитора, преди да пристъпите към тази процедура.

1. Изключете компютъра си и всички свързани устройства, и изключете

захранващия кабел на компютъра.

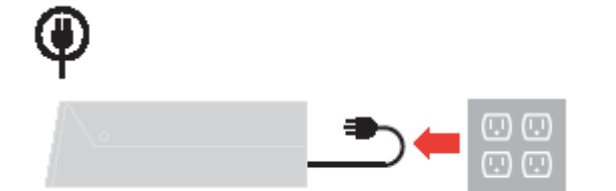

2. Свържете аналоговия кабел за данни към видео порта на гърба на компютъра. Бележка: Единият край на кабела за данни вече е свързан към монитора.

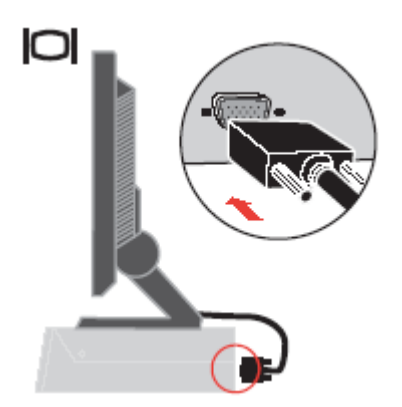

3. Поставете захранващия кабел в монитора, после включете захранващите кабели на монитора и на компютъра в заземени електрически контакти.

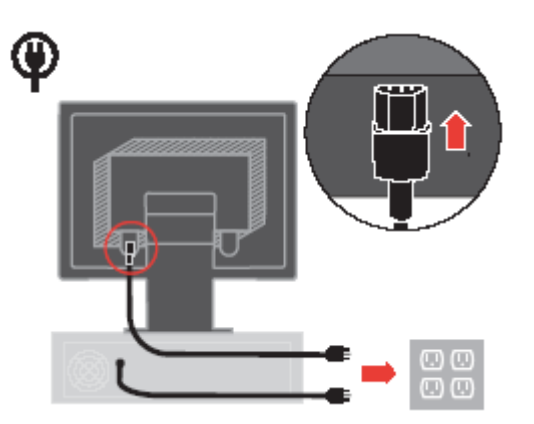

4. Включете монитора и компютъра.

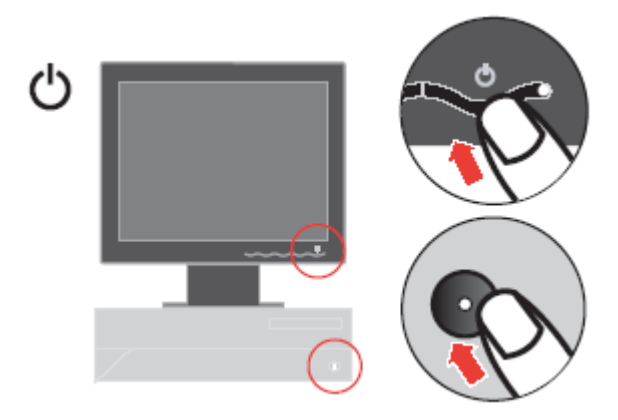

 5. За да инсталирате драйвера на монитора, поставете компакт-диска Reference and Driver CD, щракнете на Install driver, и следвайте инструкциите на екрана.

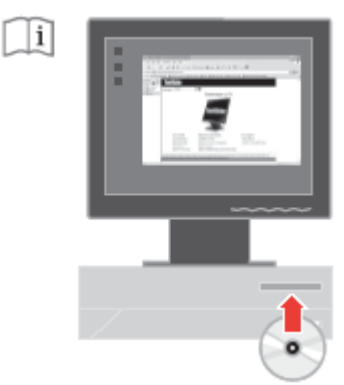

 6. За да оптимизирате изображението на монитора си, натиснете клавиша за автоматична настройка на изображението (Automatic Image Setup). Автоматичната настройка на изображението изисква мониторът да е загрял в продължение на поне 15 минути. Това не е необходимо за нормална работа.

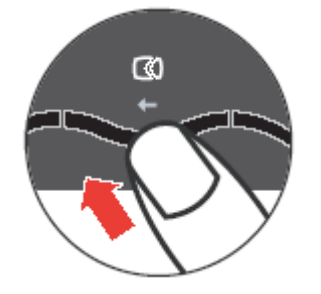

 Бележка: Ако автоматичната настройка на изображение не го настрои според вашите предпочитания, изпълнете ръчна настройка. Вижте "Ръчна настройка на изображението" на страница 3-3.

## **Регистриране на опцията ви**

Благодарим ви за закупуването на този Lenovo™ продукт. Моля, отделете известно време, за да регистрирате своя продукт, и да ни предоставите информация, която ще помогне на Lenovo да ви обслужва по-добре за в бъдеще. Вашият принос е ценен за разработването на продукти и услуги, които са важни за вас, както и за разработката на по-добри начини за комуникация с вас. Регистрирайте опцията си на следния Web сайт: http://www.lenovo.com/register Lenovo ще ви изпраща информация и обновления за регистрирания ви продукт, освен ако укажете във въпросника на Web сайта, че не желаете да получавате допълнителна информация.

## **Глава 2. Настройване и употреба на вашия монитор**

Този раздел ще ви даде информация за настройката и употребата на монитора ви.

#### **Удобство и достъпност**

Добрите ергономични практики са важни за извличане на максимума от персоналния ви компютър, и за избягване на дискомфорт. Подредете работното си място и използваното оборудване така, че да отговаря на индивидуалните ви нужди и типа извършвана работа. В добавка, използвайте здравословни работни навици, за да максимизирате производителността и удобството си, докато използвате компютъра си. За по-подробна информация по всяка от тези теми, посетете Web сайта Healthy Computing на: <http://www.ibm.com/pc/ww/healthycomputing>

#### **Подреждане на работното ви място**

Използвайте работен плот с подходяща височина и достатъчно място, за да ви позволи да работите удобно.

Организирайте работното си място да отговаря на начина, по който използвате материали и оборудване. Пазете работното си място свободно и чисто за типично използваните от вас материали, и поставяйте често използваните предмети, като компютърна мишка или телефон, на удобно за достигане място. Разположението и настройката на оборудването играят голяма роля за работната ви поза. Следните теми описват как да оптимизирате настройката на оборудване за постигане и поддържане на добра работна поза.

#### **Разполагане и гледане на монитора ви**

Разположете и настройте монитора на компютъра си за удобно виждане, като се съобразявате със следните:

- **Зрителна дистанция**: Оптималните зрителни дистанции за монитор се движат от 510мм до 760мм (20 до 30 инча), и могат да варират според фоновото осветление и времето на деня. Можете да постигате различни зрителни дистанции, като премествате монитора си, или като променяте позата си или позицията на стола. Използвайте зрителната дистанция, която ви е най-удобна.
- **Височина на монитора**: Разположете монитора така, че главата и шията ви да са в удобна и неутрална (вертикална, или изправена) позиция. Ако мониторът ви няма настройка на височината, може да се наложи да поставите книги или други твърди предмети под основата на монитора, за да постигнете желаната височина. Обща насока е да се разполага монитора по такъв начин, че горният ръб на екрана да е на нивото или малко под нивото на височината на очите, когато сте седнали удобно. При все това, оптимизирайте височината на монитора ви така, че линията на погледа между очите ви и центъра на монитора да отговаря на предпочитанията ви за зрителна дистанция и удобство, когато очните ви мускули са в отпуснато състояние.
- **Наклон**: Настройте наклона на вашия монитор, за да оптимизирате изгледа на съдържанието на екрана, и за да улесните предпочитаната поза за главата и врата си.
- **Общо разположение**: Разположете монитора си така, че да избегнете отблясъци или отражения на екрана от горно осветление или близки прозорци.

Следват някои други съвети за удобно ползване на вашия монитор:

- Използвайте адекватно за типа изпълнявана от вас работа осветление..
- Използвайте настройките за яркост, контраст и настройка на изображение на монитора, ако има такива, за да оптимизирате образа на екрана според визуалните ви предпочитания.
- Пазете екрана на монитора си чист, за да можете да се съсредоточите върху съдържанието на екрана.

Всяка съсредоточена и продължителна зрителна дейност може да бъде уморителна за очите ви. Не забравяйте периодично да поглеждате встрани от екрана на монитора, и да фокусирате върху далечен обект, за да позволите на очните си мускули да се отпуснат. Ако имате въпроси за очна умора или визуален дискомфорт, консултирайте се при специалист по грижа за зрението за съвет.

#### **Бързи съвети за здравословни работни навици**

Следната информация е обобщение на някои важни фактори, които следва да се вземат предвид, за да ви помогнат за запазване на удобството и производителността, докато използвате компютъра си.

- Добрата поза започва с настройката на оборудването: Разположението на работното ви място и настройката на компютърното ви оборудване имат значителен ефект на позата, в която използвате компютъра си. Не забравяйте да оптимизирате разположението и ориентацията на оборудването ви, като следвате очертаните в "Подреждане на работното ви място" съвети, на страница 2-1, за да можете да поддържате удобна и производителна поза. Също така, не забравяйте да използвате възможностите за настройка на компютърните си компоненти и офис мебели за най-добро нагаждане по предпочитанията ви сега и според промяната на предпочитанията ви в бъдеще..
- Минималните изменения в позата могат да помогнат за избягването на дискомфорт: Колкото по-дълго седите и работите с компютъра си, толкова по-важно става да наблюдавате работната си поза. Избягвайте задържането във всяка една поза за продължителен период от време. Периодично внасяйте малки изменения в позата си, за да отложите възможните неудобства. Използвайте настройките, предлагани от вашите офис мебели и оборудване, за да наместите измененията в стойката си.
- Кратките периодични почивки помагат за осигуряването на здравословна работа: Тъй като работата с компютър е основно статична дейност, е особено важно често

да правите почивки. Периодично ставайте от работното си място, изправяйте се, протягайте се, разхождайте се за глътка вода, или другояче си почивайте от работата с компютър. Кратката почивка от работа дава на тялото ви навременна промяна в стойката и осигурява удобството и производителността ви, докато работите.

#### **Информация за достъпност**

Lenovo е отдадена на предоставянето на по-голям достъп до информация и технологии на хора с увреждания. С подпомагащите технологии потребителите могат да достъпват информация по най-подходящия за уврежданията им начин. Някои от тези технологии вече са осигурени в операционната ви система; други могат да бъдат закупени чрез доставчици или достъпени на: <http://www.ibm.com/able/>

#### **Настройка на изображението на монитора ви**

Този раздел описва характеристиките на органите за потребителски настройки, използвани за настройката на изображението на монитора ви.

#### **Използване на органите за директен достъп**

Органите на управление с пряк достъп могат да бъдат използвани, когато On Screen Display (OSD) не е изведено.

Забележка: Органите за директен достъп са сини.

| Икона | Орган         | Описание                               |
|-------|---------------|----------------------------------------|
|       | Настройка на  | Активира автоматична настройка на      |
|       | изображението | изображението                          |
|       | Яркост        | Директен достъп до настройката Яркост. |

*Таблица 2-1. Органи за управление с пряк достъп*

### **Използване на органите на On-Screen Display (OSD)**

Настройките, променяни чрез потребителските органи за управление, се преглеждат чрез On-Screen Display (OSD), както е показано по-долу.

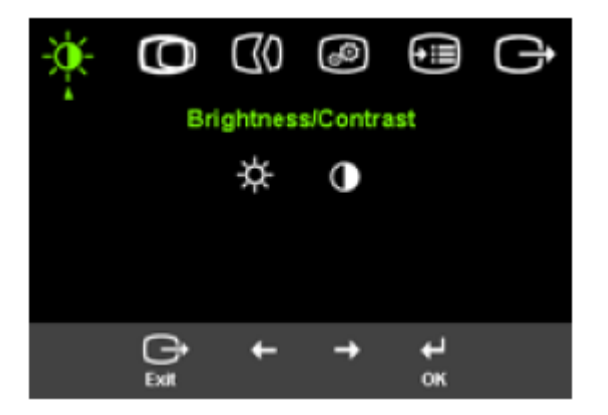

За да използвате органите за управление:

- 1. Натиснете  $\leftrightarrow$  за да отворите главното OSD меню.
- 2. Използвайте  $\div$  или  $\rightarrow$  за придвижване между иконите. Изберете икона и натиснете  $\leftrightarrow$  за да достъпите тази функция. Ако има подменю, можете да се движите между опциите, като използвате  $\div$  или  $\rightarrow$ , после натиснете  $\leftrightarrow$  за да изберете тази функция. Използвайте  $\leftarrow$  или  $\rightarrow$  за да направите настройки. Натиснете  $\leftarrow$  за запис.
- 3. Натиснете эа връщане назад в подменютата и за излизане от OSD.
- 4. Натиснете и задръжте  $\leftrightarrow$ за 10 секунди, за да заключите OSD. Това ще предпази от случайни изменения в настройките чрез OSD. Натиснете и задръжте  $\leftrightarrow$ за 10 секунди, за да отключите OSD и да позволите настройките чрез OSD.

# Таблица 2-2. OSD функции

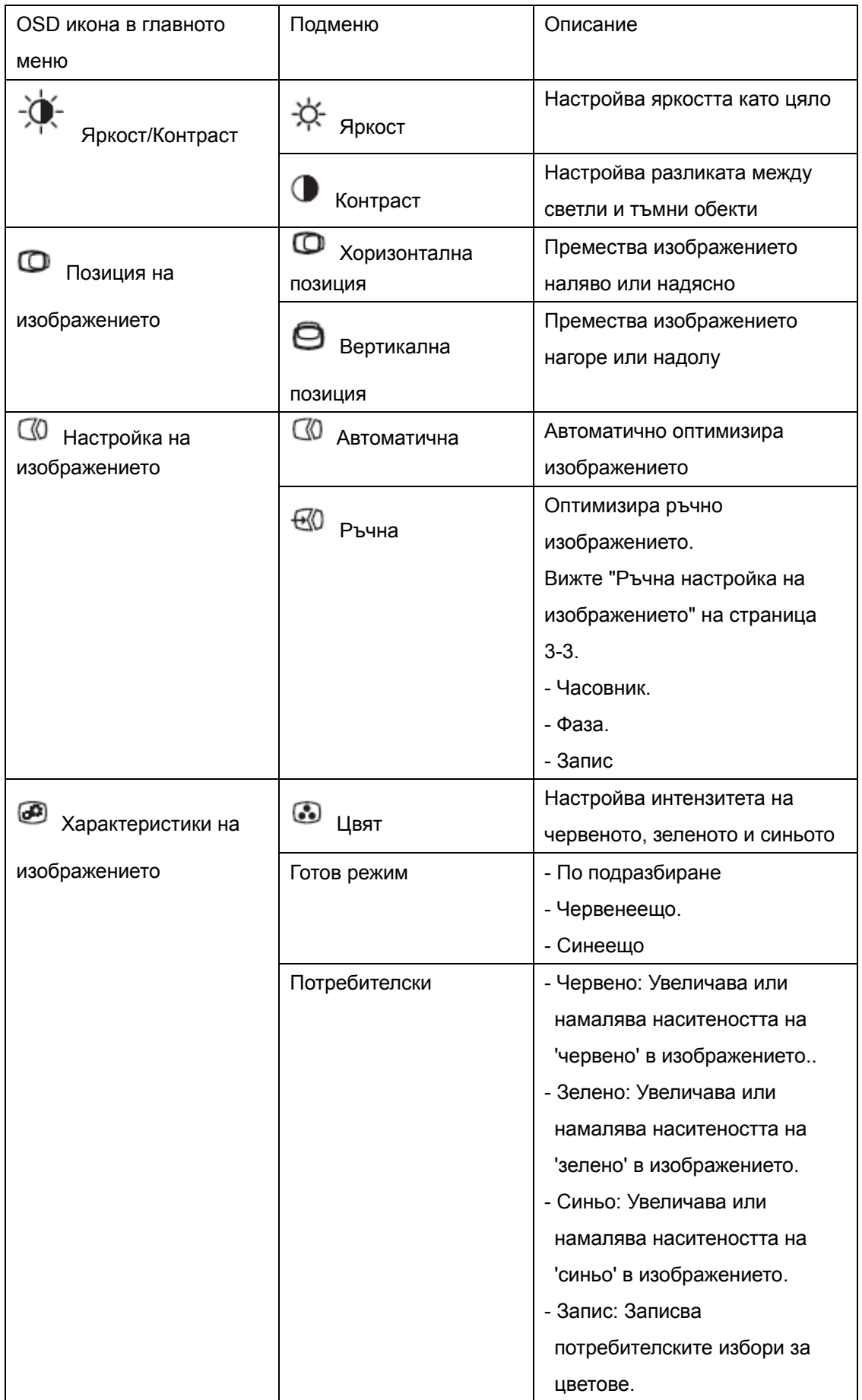

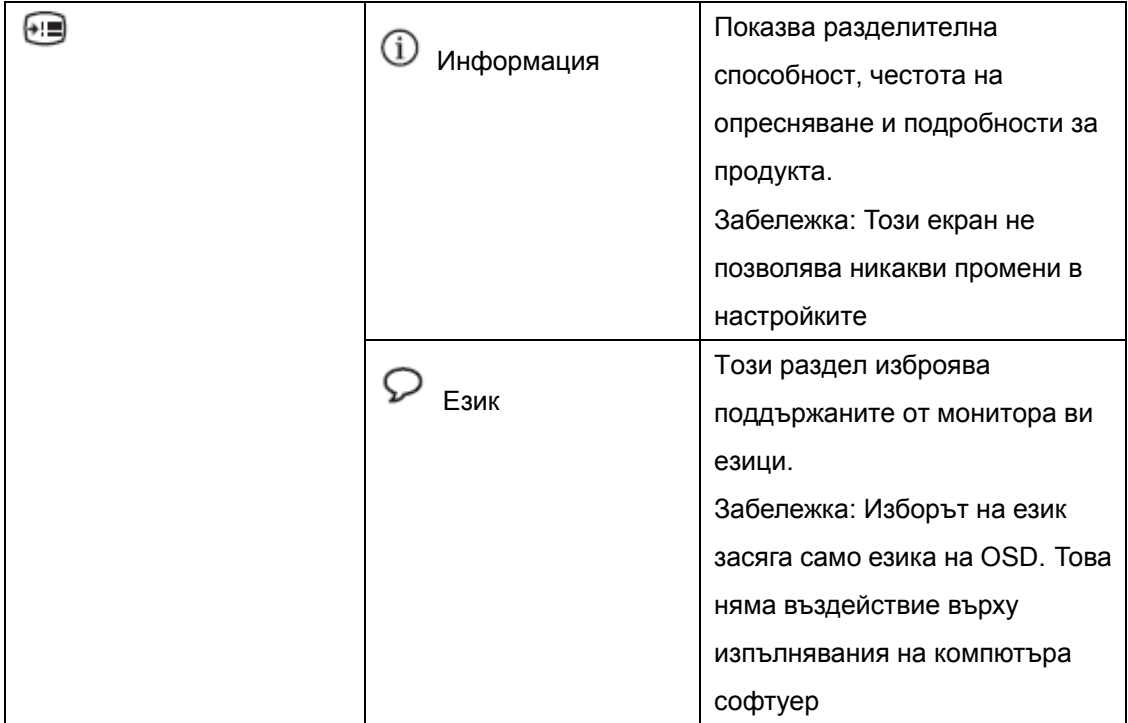

## Таблица 2-2. OSD функции (продължение)

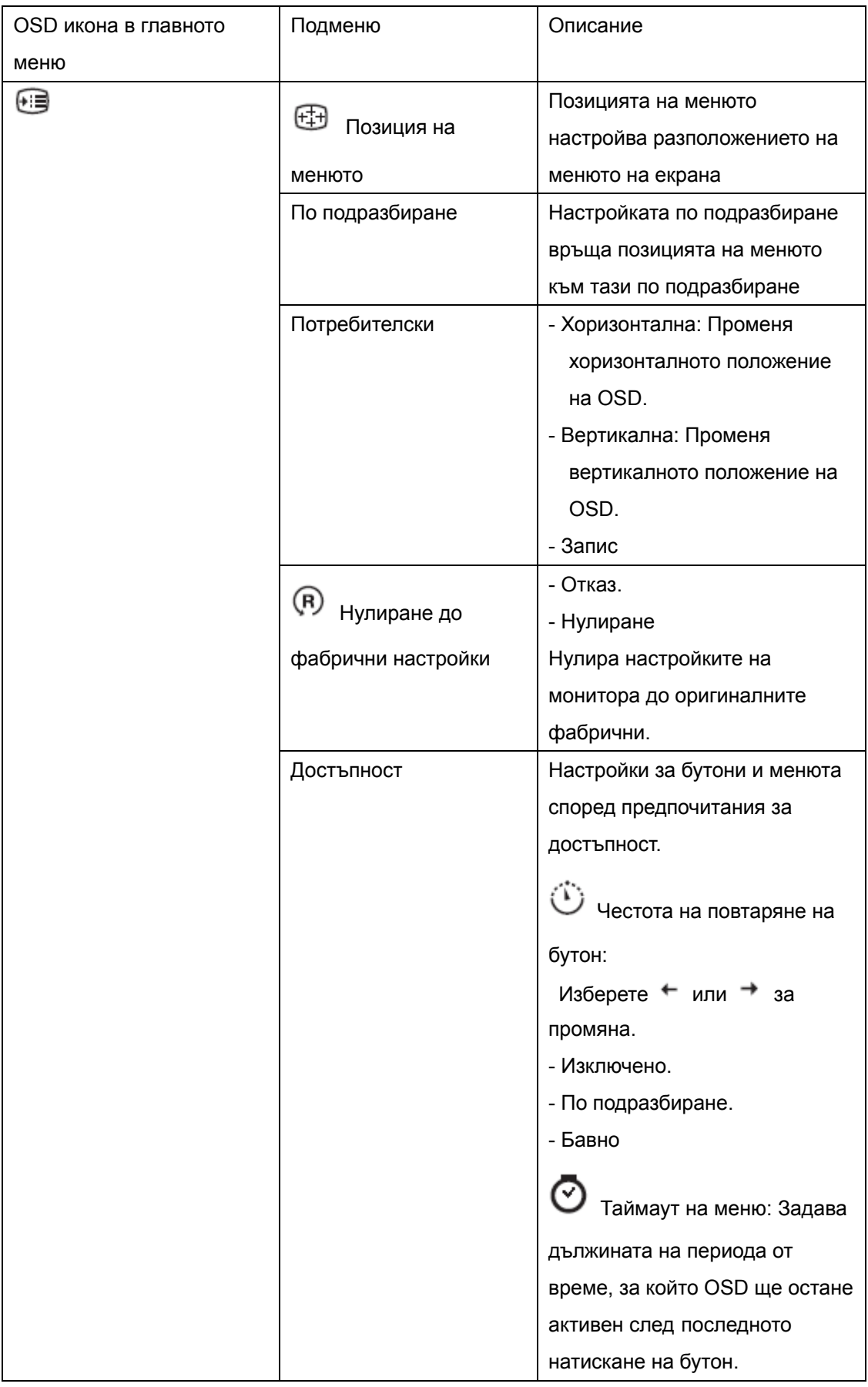

#### **Избиране на поддържан видео режим**

Използваният от монитора видео режим се контролира от компютъра. Следователно, обърнете се към документацията на компютъра си за подробности по сменянето на видео режими.

Размерът на изображението, позицията и формата му могат да се променят при промяната на видео режима. Това е нормално, и изображението може да бъде пренастроено посредством автоматична настройка и органите за управление на изображението.

За разлика от мониторите с катодна тръба, които изискват висока честота на опресняване, за да минимизират трептенията, LCD или Flat Panel технологията е по същество без трептения.

Забележка: Ако системата ви преди това е използвана с монитор с катодна тръба и понастоящем е конфигурирана на видео режим извън обхвата на този монитор, може да се наложи да свържете отново катодния монитор временно, докато преконфигурирате системата; за предпочитане на 1024 x 768 при 60 Hz, което е собствената разделителна способност на монитора.

Показаните по-долу видео режими са оптимизирани фабрично.

| Адресируемост | Честота на опресняване  |  |
|---------------|-------------------------|--|
| 640x350       | 70Hz                    |  |
| 640x480       | 60Hz, 66 Hz, 72Hz, 75Hz |  |
| 720x400       | 70Hz                    |  |
| 800x600       | 60Hz, 72Hz, 75Hz        |  |
| 1024x768      | 60Hz, 70Hz, 75Hz        |  |

Таблица 2-3. Фабрично зададени видео режими

#### **Вникване в управлението на захранване**

Управлението на захранването се извиква, когато компютърът прецени, че не сте използвали мишката или клавиатурата си за дефиниран от потребителя период. Има няколко състояния, както са описани в таблицата по-долу.

За оптимална производителност, изключвайте монитора си в края на всеки работен ден, или когато очаквате да го оставите неизползван за продължителни периоди през деня.

| Състояние  | Индикатор на     | Екран    | Подновяване на работа  | Съответствие       |
|------------|------------------|----------|------------------------|--------------------|
|            | захранването     |          |                        |                    |
| Включено   | Постоянно зелено | Нормално |                        |                    |
| Готовност/ | Постоянно        | Празно   | Натиснете клавиш или   | <b>ENERGY STAR</b> |
| Задържане  | кехлибарено      |          | преместете мишката     |                    |
|            |                  |          | Възможно е да има леко |                    |
|            |                  |          | забавяне, преди        |                    |
|            |                  |          | изображението да се    |                    |
|            |                  |          | появи отново.          |                    |
|            |                  |          | Забележка: Режим на    |                    |
|            |                  |          | готовност може също да |                    |
|            |                  |          | възникне, ако няма     |                    |
|            |                  |          | подаван сигнал към     |                    |
|            |                  |          | монитора               |                    |
| Изключено  | Изключено        | Празно   | Натиснете клавиш или   | <b>ENERGY STAR</b> |
|            |                  |          | преместете мишката     |                    |
|            |                  |          | Възможно е да има      |                    |
|            |                  |          | кратко забавяне, преди |                    |
|            |                  |          | изображението да се    |                    |
|            |                  |          | появи отново.          |                    |

Таблица 2-4. Индикатор на захранването

#### **Грижа за вашия монитор**

Не забравяйте да изключвате захранването, преди да изпълните каквато и да е дейност по поддръжката на вашия монитор.

#### **Недейте:**

- Да прилагате вода или друга течност пряко върху монитора ви.
- Да използвате разтворители или абразиви.
- Да използвате запалими материали за почистване на вашия монитор или произволно друго електрическо оборудване.
- Да допирате областта на екрана на монитора ви с остри или абразивни предмети. Този тип контакт може да причини постоянна повреда на екрана.
- Да използвате почистващ препарат, който съдържа антистатичен разтвор или подобни добавки. Това може да увреди покритието на екрана.

#### **Можете**:

- Да навлажните леко мека кърпа с вода и да я използвате за внимателно избърсване на повърхностите и екрана.
- Да премахвате петна или отпечатъци от пръсти с влажна кърпа и малко слаб почистващ препарат.

#### **Откачане на поставката на монитора**

Стиснете леко двата края на цилиндъра и го извадете в показаната посока.

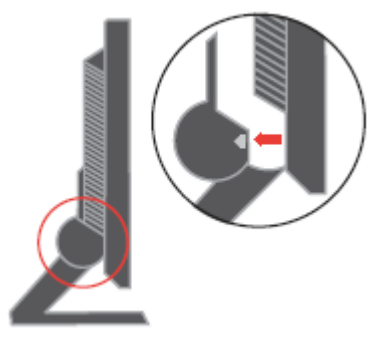

Това позволява достъп до винтовете, които придържат поставката към монитора.

# **Глава 3. Справочна информация**

Този раздел съдържа спецификации на монитора, инструкции за ръчно инсталиране на драйвера на монитора, информация за отстраняване на проблеми, и сервизна информация.

# **Спецификации на монитора**

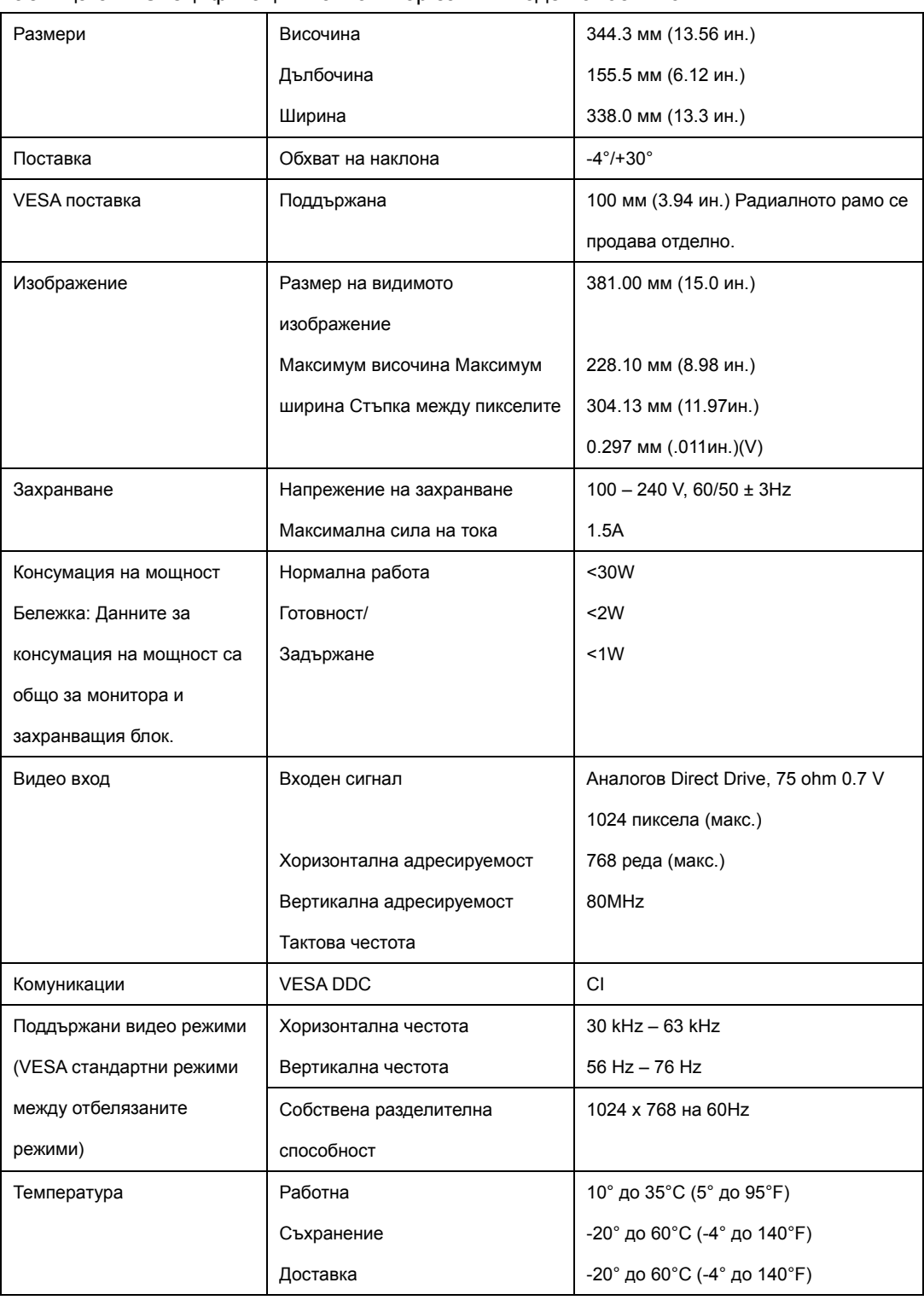

Таблица 3-1. Спецификации на монитор за тип-модел 9205-AB6

Спецификации на монитор за тип-модел 9417-Axx (продължение)

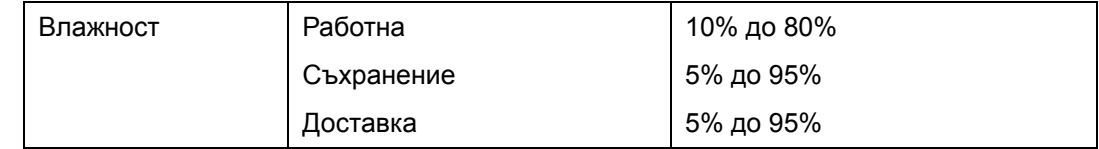

# **Отстраняване на проблеми**

Ако срещнете проблем при настройването или използването на монитора ви, възможно е да сте в състояние да го разрешите самостоятелно. Преди да се обадите на търговеца си или на Lenovo, опитайте препоръчаните действия, подхождащи за проблема ви.

| Проблем                | Възможна причина      | Препоръчвано действие            | Справка         |
|------------------------|-----------------------|----------------------------------|-----------------|
| На екрана са показани  | Системата е настроена | - Ако подменяте стар монитор,    | "Избор на       |
| думите "Out of Range", | на видео режим, който | свържете го отново, и настройте  | поддържан видео |
| и индикаторът на       | не се поддържа от     | видео режима в указания обхват   | режим" на       |
| захранване мига в      | монитора.             | за вашия нов монитор.            | страница 2-5    |
| зелено.                |                       | Ако използвате Windows           |                 |
|                        |                       | система, рестартирайте я в "safe |                 |
|                        |                       | mode", и после изберете          |                 |
|                        |                       | поддържан видео режим за         |                 |
|                        |                       | компютъра си.                    |                 |
|                        |                       | - Ако тези опции не вършат       |                 |
|                        |                       | работа, свържете се с Центъра    |                 |
|                        |                       | за поддръжка.                    |                 |
| Качеството на          | Кабелът за видео      | Проверете дали кабелът за        | "Свързване и    |
| изображението е        | данни не е напълно    | данни е плътно поставен в        | включване на    |
| неприемливо.           | свързан с монитора    | системата и монитора             | монитора ви" на |
|                        | или системата         |                                  | страница 1-3    |
|                        | Възможно е цветовите  | Изберете друга цветова           | "Настройване на |
|                        | настройки да са       | настройка от OSD менюто          | изображението   |
|                        | неправилни.           |                                  | на монитора ви" |
|                        |                       |                                  | на страница 2-3 |
|                        | Не е изпълнена        | Изпълнете автоматичната          | "Настройване на |
|                        | функцията за          | настройка на изображение         | изображението   |
|                        | автоматична настройка |                                  | на монитора ви" |
|                        | на изображението      |                                  | на страница 2-3 |
|                        |                       |                                  |                 |

Таблица 3-2. Отстраняване на проблеми

| Проблем                | Възможна причина    | Препоръчвано действие   | Справка                    |
|------------------------|---------------------|-------------------------|----------------------------|
| Индикаторът на         | -Превключвателят    | - Убедете се, че        | "Свързване и включване на  |
| захранване не свети и  | на захранването на  | захранващият кабел е    | монитора ви" на страница   |
| няма изображение       | монитора не е       | поставен правилно.      | $1 - 3$                    |
|                        | включен.            | - Убедете се, че        |                            |
|                        | - Захранващият      | контактът е под         |                            |
|                        | кабел е хлабав или  | напрежение.             |                            |
|                        | изключен.           | - Включете монитора.    |                            |
|                        | - Няма напрежение   | - Опитайте да           |                            |
|                        | на контакта.        | използвате друг         |                            |
|                        |                     | захранващ кабел.        |                            |
|                        |                     | - Опитайте да           |                            |
|                        |                     | използвате друг         |                            |
|                        |                     | електрически контакт.   |                            |
| Екранът е празен, и    | Мониторът е в       | Натиснете произволен    | "Вникване в управлението   |
| индикаторът на         | режим               | клавиш или преместете   | на захранване" на страница |
| захранване е           | Готовност/Задържан  | мишката, за да          | 2-6                        |
| постоянно кехлибарен   | е                   | подновите работата.     |                            |
| или мига в зелено      |                     | - Проверете настройките |                            |
|                        |                     | на Power Options на     |                            |
|                        |                     | компютъра си.           |                            |
| Индикаторът на         | Кабелът за видео    | Убедете се, че кабелът  | "Свързване и включване на  |
| захранване е зелен, но | данни е хлабав или  | за видео данни е        | монитора ви" на страница   |
| няма изображение.      | изключен от         | свързан правилно със    | $1 - 3$                    |
|                        | системата или       | системата               |                            |
|                        | монитора            |                         |                            |
|                        | Яркостта и          | Настройте яркостта и    | "Настройване на            |
|                        | контрастът на       | контраста в OSD         | изображението на монитора  |
|                        | монитора са на      | менюто.                 | ви" на страница 2-3        |
|                        | най-ниското си ниво |                         |                            |
| Един или повече        | Това е              | Ако има повече от пет   | Приложение А, "Сервиз и    |
| пиксели изглеждат      | характеристика на   | липсващи пиксела,       | поддръжка" на страница А-1 |
| обезцветени            | LCD технологията, и | свържете се с Центъра   |                            |
|                        | не е LCD дефект.    | за поддръжка.           |                            |
| Размазани редове в     | Хоризонтални или    | Настройте               | "Настройване на            |
| текст или замъглено    | вертикални черти    | разделителната          | изображението на монитора  |
| изображение.           | през изображението. | способност на           | ви" на страница 2-3        |
|                        | - Настройката на    | системата ви да         |                            |
|                        | изображение не е    | съответства на          |                            |
|                        | оптимизирана.       | собствената             |                            |

Таблица 3-2. Отстраняване на проблеми (продължение)

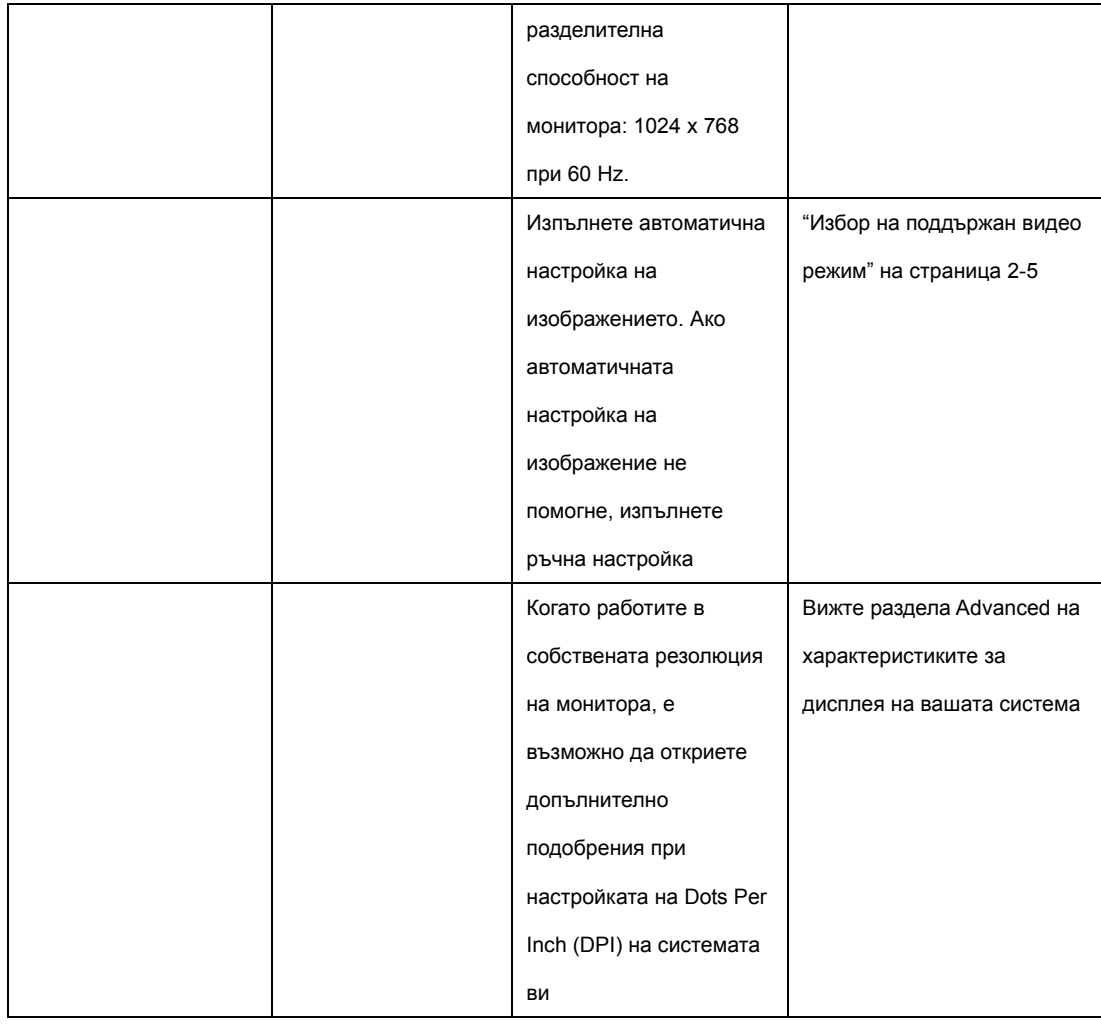

### **Ръчна настройка на изображение**

Ако автоматичната настройка на изображение не настрои изображението според предпочитанията ви, изпълнете ръчна настройка на изображението. Забележка: Оставете монитора ви включен за приблизително 15 минути, докато загрее.

- 1. Натиснете  $\leftrightarrow$  в долната част на монитора, за да отворите OSD менюто.
- 2. Използвайте  $\leftarrow$  или  $\rightarrow$  за да изберете GO, и натиснете +J за достъп  $\mathbb{C}$ 0
- 3. Използвайте  $+$  или  $+$  за да изберете настройката Clock and Phase.
	- . Clock (пикселна честота) настройва броя пиксели, сканирани при едно хоризонтално завъртане. Ако честотата не е правилна, екранът показва вертикални ивици, и картината не е с правилната ширина.
- Phase настройва фазата на сигнала на тактовата честота за пиксела. С неправилна настройка за фаза картината има хоризонтални смущения.
- 4. Когато изображението спре да изглежда изкривено, запазете настройките за Clock и Phase.
- 5. Натиснете за да напуснете OSD менюто
- 3-4 *Ръководство на потребителя за L151 монитор с плосък панел*

#### **Ръчно инсталиране на драйвера на монитора**

По-долу са стъпките за ръчно инсталиране на драйвера на монитор в Microsoft® Windows XP® и Microsoft Windows 2000 Professional. Моля, вижте раздела Инсталиране на драйвер на Справочник и драйвер CD за автоматична инсталация.

#### Инсталиране на драйвера на монитор в Windows XP

За да използвате Plug and Play характеристиката в Windows XP, трябва да бъдат заредени файлове от CD със справочна информация и драйвер.

Забележка: Този раздел трябва да бъде изпълнен, преди да се продължи с с Windows XP автоматичната настройка на изображение.

1. Изключете компютъра и всички свързани устройства.

2. Проверете дали мониторът е свързан правилно.

3. Включете монитора, после и системния блок. Оставете системата да зареди Windows XP.

4. Отворете прозореца **Display Properties** чрез щракване на **Start** →**Settings** 

→**Control Panel**, и после щракнете два пъти на иконата **Display**.

- 5. Щракнете на етикета **Settings**.
- 6. Щракнете на бутона **Advanced**.
- 7. Щракнете на етикета **Monitor**.
- 8. Щракнете на бутона **Properties**.
- 9. Щракнете на етикета **Drivers**.
- 10. Отворете прозореца **Hardware Update Wizard** чрез щракване на **Update Driver**, и после щракнете на **Next**.
- 11. Изберете Install from a list or **Specific location Advanced**, и после щракнете на **Next**.

12. Поставете компакт-диска за настройка в CD устройството, и после щракнете на бутона Have Disk..

13. Щракнете на **OK**.

14. Убедете се, че буквата на CD устройството е избрана.

15. Изберете Think Vision L151 Monitor и щракнете на OK. Файловете ще бъдат копирани от компакт-диска на твърдия ви диск.

16. Затворете всички отворени прозорци и премахнете компакт-диска.

17. Рестартирайте системата. Системата автоматично ще избере максималната честота на опресняване и съответстващите цветови профили (Color Matching Profiles). **Забележка**: При LCD мониторите, за разлика от мониторите с катодни тръби, по-високата честота на опресняване не подобрява качеството на изображението. Lenovo препоръчва използването на 1024 x 768 при честота на опресняване от 60 Hz, или 640 x 480 при честота на опресняване от 60 Hz.

## **Инсталиране на драйвера на монитор в Windows 2000**

За да използвате Plug and Play характеристиката в Windows 2000, трябва да бъдат заредени файлове от CD със справочна информация и драйвер.

Забележка: Този раздел трябва да бъде изпълнен, преди да се продължи с с Windows 2000 автоматичната настройка на изображение.

1. Изключете компютъра и всички свързани устройства.

2. Проверете дали мониторът е свързан правилно.

3. Включете монитора, после и системния блок. Оставете системата да зареди Windows 2000.

4. Отворете прозореца Display Properties чрез щракване на **Start →Settings → Control** 

**Panel**, и после щракнете два пъти на иконата **Display**.

5. Щракнете на етикета **Settings**.

- 6. Щракнете на бутона **Advanced**..
- 7. Щракнете на етикета **Monitor**.

8. Щракнете на бутона **Properties**.

9. Щракнете на етикета **Drivers**.

10. Отворете прозореца **Upgrade Device Driver Wizard** чрез щракване на **Update Driver**, и после щракнете на **Next**.

11. Изберете **Display a list of the known drivers for this device so that I can choose a specific driver,** и после щракнете на **Next**.

12. Поставете компакт-диска за настройка в CD устройството, и после щракнете на бутона **Have Disk**.

13. Щракнете на **OK**.

14. Убедете се, че буквата на CD устройството е избрана.

15. Изберете Think Vision L151 Monitor и щракнете на OK. Файловете ще бъдат копирани от компакт-диска на твърдия ви диск.

16. Затворете всички отворени прозорци и премахнете компакт-диска.

17. Рестартирайте системата. Системата автоматично ще избере максималната честота на опресняване и съответстващите цветови профили (Color Matching Profiles).

#### **Получаване на допълнителна помощ**

Ако продължавате да не сте в състояние да разрешите проблема, моля, свържете се с Lenovo Центъра за поддръжка. За повече информация относно свързването с Център за поддръжка на клиенти, моля, вижте Приложение A, "Сервиз и поддръжка", на страница A-1.

## **Сервизна информация**

## **Номера на продукти**

Номерът на продукт за вашия монитор е разположен отстрани на панела на дисплея, както е показано по-долу.

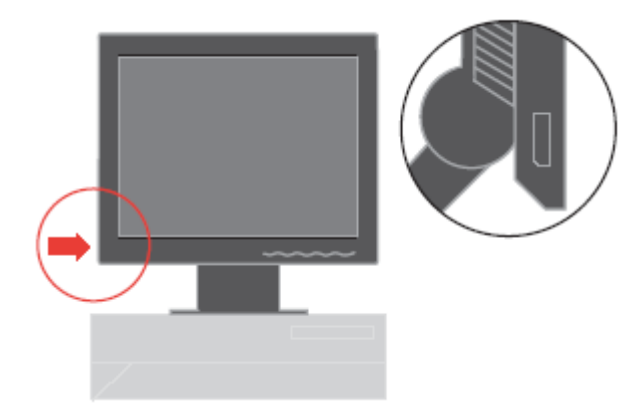

### **Отговорности на клиента**

Гаранцията не се отнася за продукт, който е повреден поради инцидент, неправилна употреба, злоупотреба, неправилно инсталиране, използване не в съответствие с продуктовите спецификации и инструкции, природно или лично бедствие, или неоторизирани промени, поправки или модификации.

Следните са примери за неправилна употреба или злоупотреба, и не се покриват от гаранцията:

- Изгорено изображение на екрана на монитор с катодна тръба. Прогарянето на изображение е предотвратимо чрез използването на движещ се екранен предпазител или управление на захранването.

- Физически повреди по капаци, панели, основа и кабели.
- Драскотини или пробиви на екрана на монитора.

## **Сервизни части**

Следните части са за използване от Lenovo сервиз или Lenovo оторизирани дилъри за поддръжка на потребителската гаранция. Частите са само за сервизна употреба. Таблицата по-долу показва информация за модел 9205-AB6.

Таблица 3-3. Списък на сервизни части

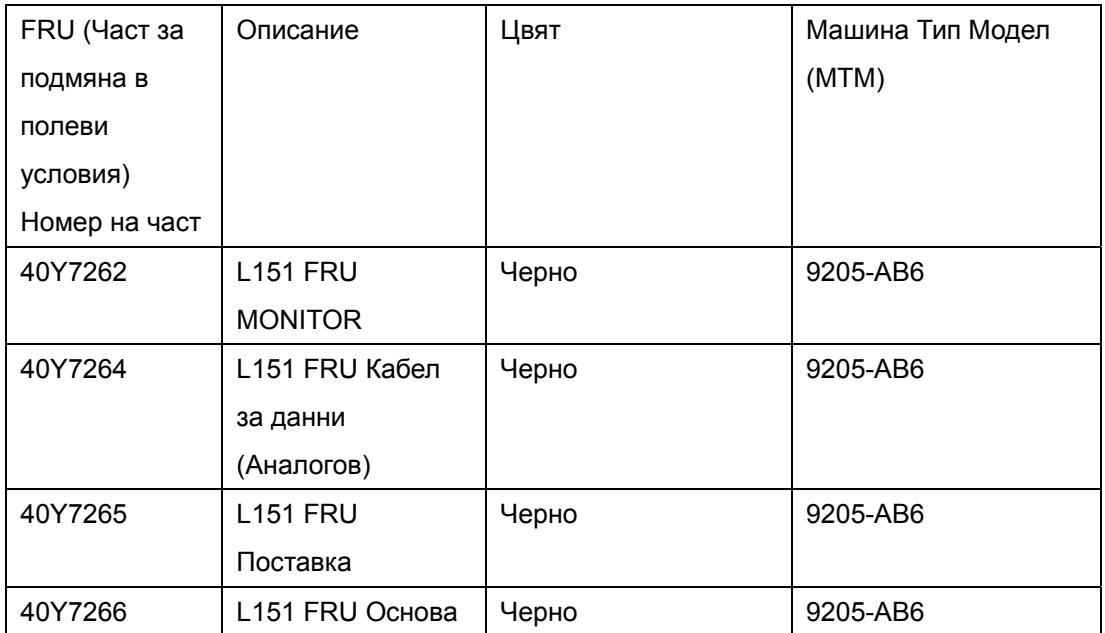

## **Приложение A. Сервиз и поддръжка**

Следната информация описва техническата поддръжка, която е достъпна за вашия продукт, по време на гаранционния период, или по време на жизнения цикъл на продукта. Отнесете се към Lenovo Ограничените гаранционни условия за пълно обяснение на Lenovo гаранционните условия.

#### **Онлайн техническа поддръжка**

Онлайн техническата поддръжка е достъпна през жизнения цикъл на продукта ви чрез Web сайта за Personal Computing Support на <http://www.lenovo.com/think/support>. По време на гаранционния период е достъпно съдействие за подмяна или обмен на дефектирали компоненти. В добавка, ако вашата опция е инсталирана в ThinkPad или ThinkCentre компютър, е възможно да имате право на обслужване на място. Вашият представител на техническата поддръжка може да ви помогне да изберете най-добрата алтернатива.

#### **Телефонна техническа поддръжка**

Инсталационната и конфигурационна поддръжка чрез Център за поддръжка на клиенти ще бъде оттеглена или предоставяна срещу заплащане, по усмотрение на Lenovo, 90 дни след изтеглянето на опцията от пазара. Допълнителните предложения за поддръжка, включително съдействие за инсталация стъпка по стъпка, са достъпни срещу номинално заплащане.

За да съдействате на представителя на техническата поддръжка, осигурете колкото се може повече от следната информация:

- . Име на опцията
- . Номер на опцията
- . Доказателство за покупка
- . Производител на компютъра, модел, сериен номер, и ръководство
- . Точните думи на съобщението за грешка (ако има такова)
- . Описание на проблема
- . Информация за софтуерната и хардуерната конфигурация за системата ви

Ако е възможно, останете до компютъра си. Представителят на техническата ви поддръжка може да поиска да възпроизведе проблема заедно с вас по време на обаждането.

#### **Списък телефони за цял свят**

Телефонните номера подлежат на промяна без предизвестие. За най-актуални телефонни номера, идете на <http://www.lenovo.com/think/support> и щракнете на

#### **Support phone list**

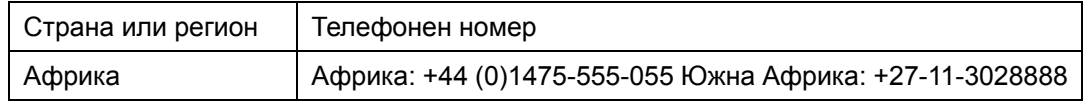

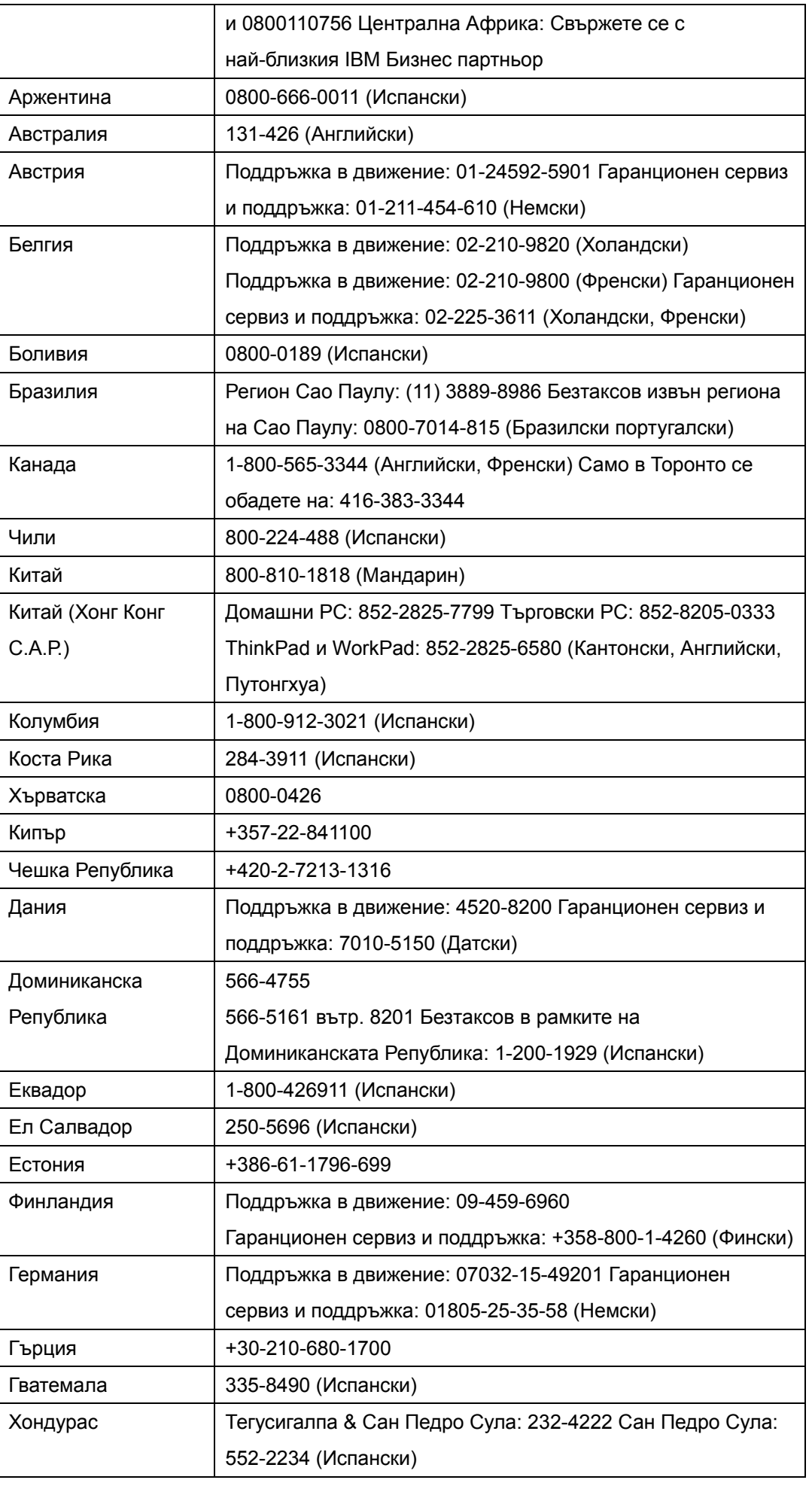

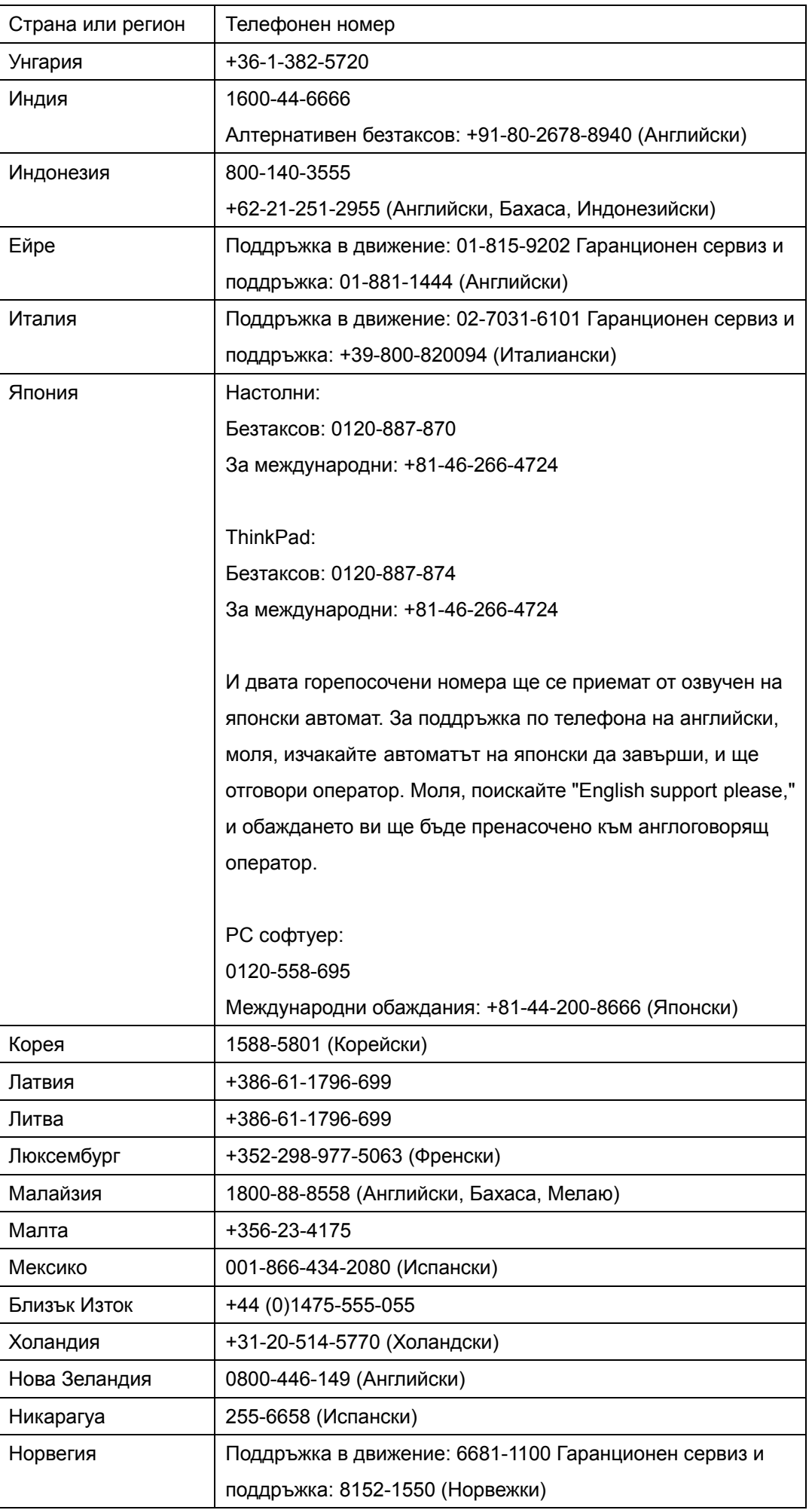

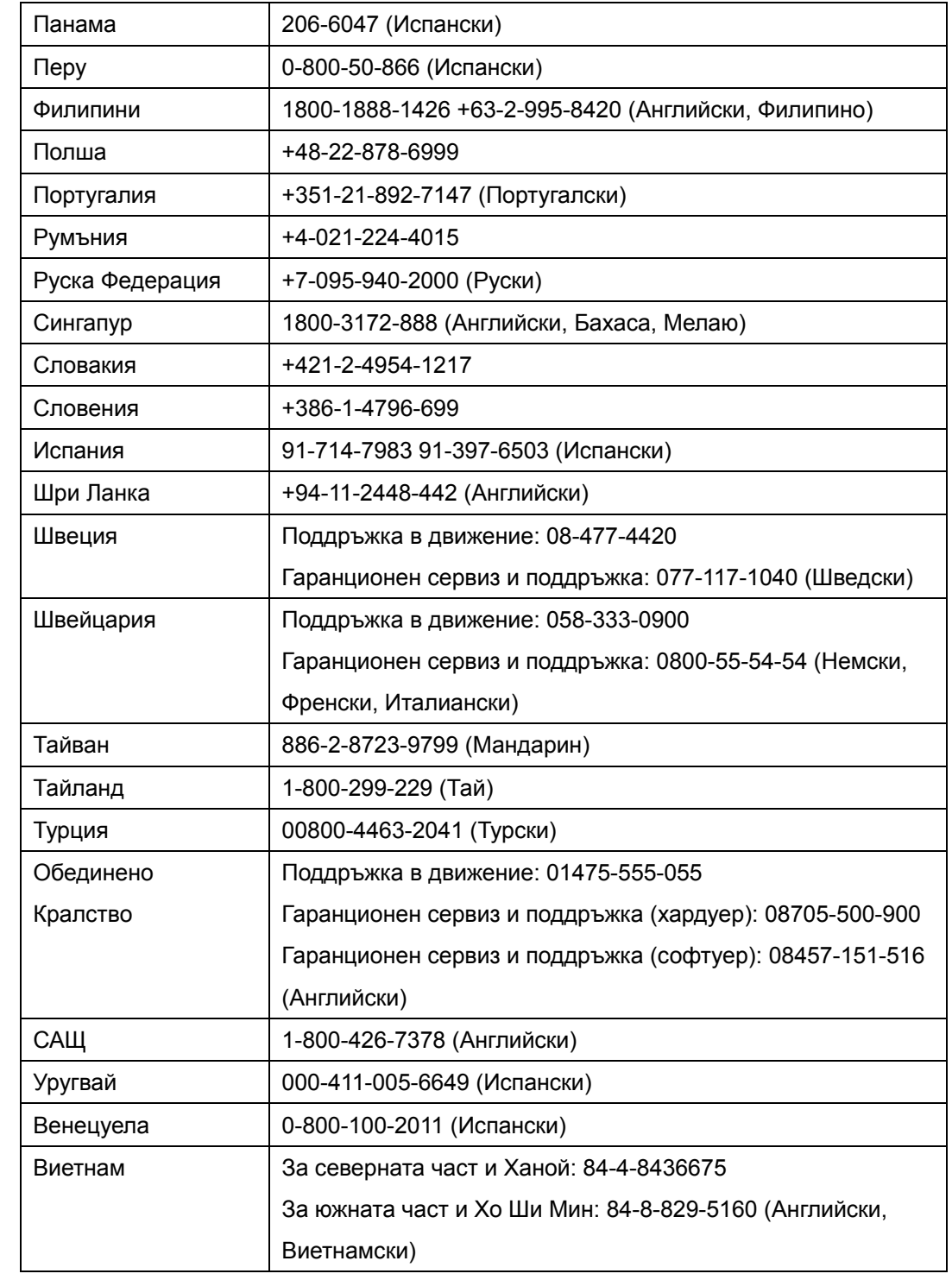

## **Приложение B. Забележки**

Lenovo може да не предлага разискваните в този документ продукти, услуги или компоненти, във всички страни. За информация, свързана с продуктите, услугите и компонентите, разпространявани в района, където се намирате, се консултирайте с местния представител на Lenovo. Споменаването на продукт, програма или услуга на Lenovo не е предназначено да твърди или внушава, че само този продукт, програма или услуга на Lenovo могат да бъдат използвани. Всеки функционално еквивалентен продукт, програма или услуга, които не нарушават правата върху интелектуалната собственост на Lenovo, може да бъдат използвани вместо продукта, програмата или услугата на Lenovo. Отговорност на потребителя е обаче да прецени и провери работата на всеки друг продукт, програма или услуга.

Възможно е Lenovo да има патенти или заявки за патенти тносно обекти, споменати в този документ. Предоставянето на този документ не дава лиценз върху тези патенти. Може да изпращате писмени запитвания за патенти на адрес:

 Lenovo (United States), Inc. 500 Park Offices Drive, Hwy. 54 Research Triangle Park, NC 27709 U.S.A. Attention: Lenovo Director of Licensing

LENOVO GROUP LTD. ОСИГУРЯВА ТАЗИ ПУБЛИКАЦИЯ "ТАКАВА, КАКВАТО Е", БЕЗ КАКВИТО И ДА БИЛО ГАРАНЦИИ, ЯВНИ ИЛИ НЕЯВНИ, ВКЛЮЧИТЕЛНО, НО НЕ САМО, НЕЯВНИТЕ ГАРАНЦИИ ЗА НЕНАРУШЕНИЕ, ПРОДАВАЕМОСТ, ИЛИ ПРИГОДНОСТ ЗА ОПРЕДЕЛЕНА ЦЕЛ. Някои юрисдикции не позволяват отклоняването на явни или неявни гаранции при определени сделки, следователно, това изявление може да не се отнася за вас.

Възможно е тази информация да включва технически неточности или печатни грешки. В настоящата информация периодично се правят изменения; тези изменения ще бъдат включени в нови издания на публикацията. Lenovo може да прави подобрения или изменения в продукта(-ите) или програмата(-ите), описани в тази публикация, по всяко време и без предизвестие.

Описаните в този документ продукти не са предназначени за използване в имплантации или други животоподдържащи приложения, при които отказът може да доведе до нараняване или смърт. Съдържащата се в този документ информация не засяга или променя продуктовите спецификации или гаранции на Lenovo. Нищо в този документ не следва да се приема като явен или неявен лиценз, или освобождаване от отговорност по отношение на правата върху интелектуалната собственост на Lenovo

или трети страни. Цялата съдържаща се в този документ информация е придобита в специфична среда, и се представя като илюстрация. Резултатът, получен във всяка друга работна среда, може да се различава значително.

Lenovo може да използва или да разпространява информацията, получена от вас, както сметне за необходимо, без от това да възникнат някакви задължения към вас.

Споменаването в настоящата публикация на Web сайтове, които не са свързани с Lenovo, е направено за ваше удобство, но в никакъв случай не служи като гаранция за информацията, предоставена в тези Web сайтове. Материалите в тези уеб-сайтове не са част от документацията на този продукт на Lenovo и тяхното използване е на ваша отговорност.

Всякакви данни за производителност, приведени тук, са получени в контролирана среда. Следователно, резултатите, получени във всяка друга работна среда, може да се различават значително. Някои измервания са направени на системи от ниво разработка и няма гаранция, че резултатите от тези измервания ще бъдат същите на общодостъпни системи. Освен това, някои показатели може да са изведени чрез екстраполиране. Възможно е действителните резултати да варират. Потребителите на този документ трябва да проверят приложимите данни за тяхната конкретна среда.

## **Търговски марки**

 Следните термини са търговски марки на Lenovo в САЩ, в други страни, или и двете : Lenovo **ThinkCentre**  ThinkPad **ThinkVision** 

Microsoft, Windows, и Windows NT са търговски марки на Microsoft Corporation в САЩ, други страни, или и двете.

Други имена на компании, продукти или услуги могат да бъдат търговски марки или сервизни марки на други.